# **INSTRUCTIONS**

# **ROTALIGN® PRO PC DISPLAY & SIMULATION PROGRAM**

# **INSTALLATION**

• Insert CD-Rom in your PC and click on the red install button. Follow the prompts to complete installation.

# **TO USE THE PROGRAM**

#### *Note: Follow these instructions in the exact sequence indicated!!!*

- Either connect the USB dongle to the USB port in your PC, or connect the Parallel Dongle to the parallel port in your PC.
- Connect your Receiver to the top sensor port of your ROTALIGN® PRO with the ALI 3.581-2 connecting cable, as usual.
- Connect your ROTALIGN® PRO computer to your PC using the blue ALI 3.598-4 cable.
- Turn on your ROTALIGN® PRO.
- In the Program Manager, press the soft key several times until you arrive at the screen shown in Figure 1 below:

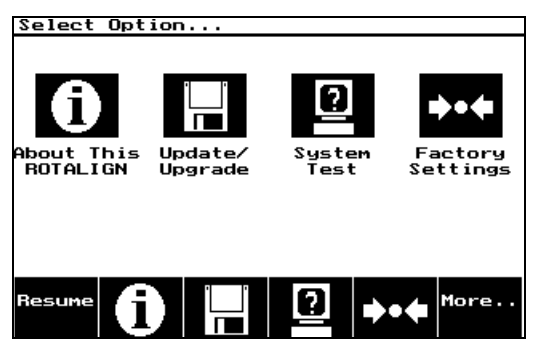

Figure 1

• Now press the System Test  $\Box$  softkey. You should now see the screen in Figure 2.

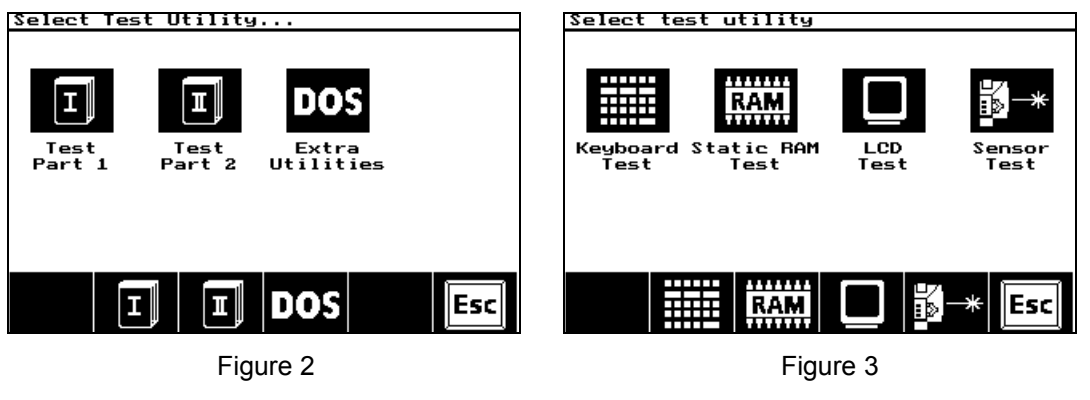

- Now press the Test Part  $1$   $\Box$  softkey. You should now see the screen in Figure 3.
- Now press the Sensor Test  $\frac{1}{2}$  softkey. You should now get the screen in Figure 4.

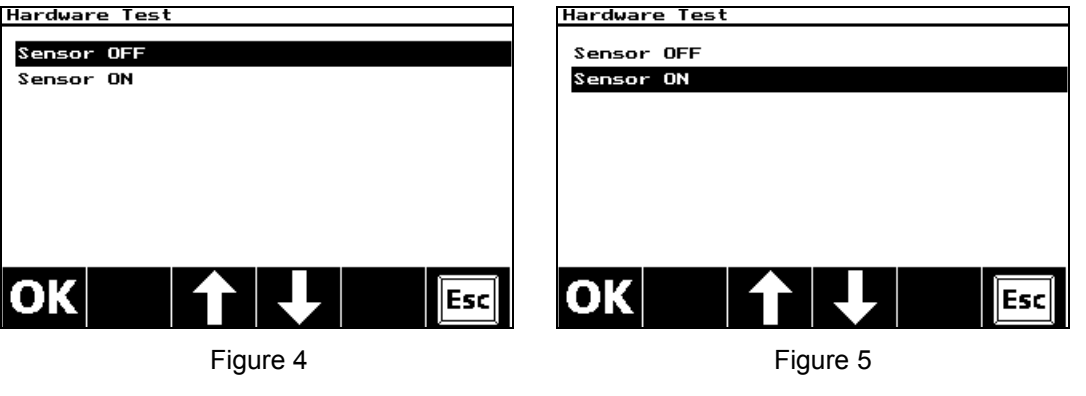

- Use the softkey to highlight "Sensor On" and press the OK softkey. Make sure the RED LED lights up on your Receiver.
- In your PC, start the ROTALIGN® PRO PC SIMULATION Program. A virtual ROTALIGN® PRO computer should now appear on your PC screen. You are now ready to use the virtual Pro computer. See Figure 6.

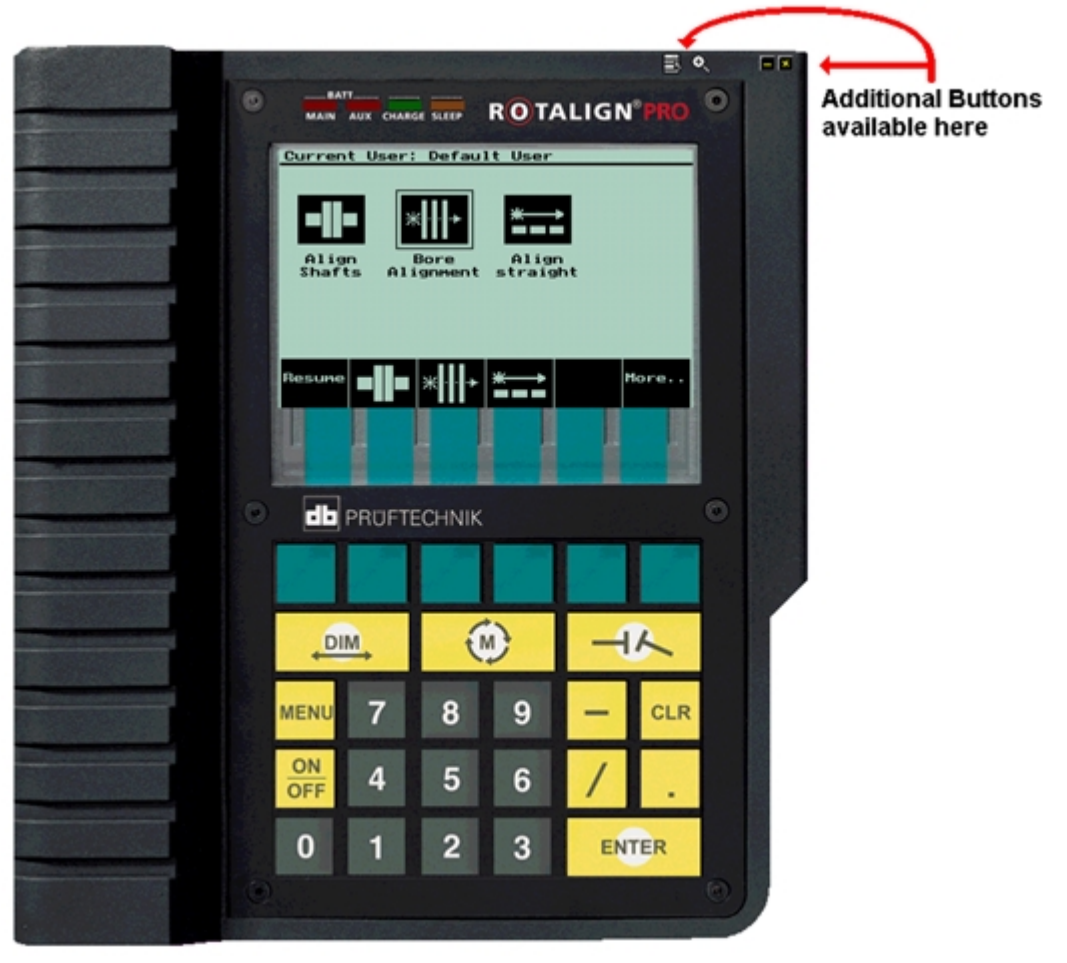

Figure 6

• Use your mouse to control the virtual ROTALIGN® PRO. As your mouse pointer passes over a button, the pointer will change to a finger. Left click to "press" that button on your Pro. Also, your PC keyboard may be used for certain commands. See last page for a list of these functions.

*(Note: You may also click on softkeys directly in the display screen. This is useful if you have Full Screen View selected.)*

• Note that you can enlarge the display screen of the virtual Pro by clicking on the

 button located at the top right hand corner of the virtual Pro. You can return to the original view by clicking on the same button again, or closing the separate window.

• Other options such as "Copy to Clipboard" and "Full Screen View" are also

available by pressing the  $\Box$  button. Copy to Clipboard copies only the ROTALIGN® PRO screen display.

*(Note: If you select full screen view but still have empty margins showing at the top and bottom, you can right-click your mouse and select "Full Screen" rather than "Ratio 1:1". To exit Full Screen view, right click your mouse and select "Hide". Do* **not** *press Escape!)*

• To exit the program, click on the little  $\mathbb{R}$  button in the top right corner of the virtual Pro. 回

#### **PC KEYBOARD COMMANDS**

- **Esc:** Switch on/off the device
- **M:** Show the Menu screen
- **R:** Show the Result screen
- **D**: Show the Dimension screen
- **F9:** Go to Measure screen
- **Ctrl+C:** Copies the current LCD screen to clipboard
- **F1**÷**F6:** Represent the Softkeys on the screen.
- **/:** Prints the current screen (hardcopy).

**Arrows:** Duplicate the Arrow Softkeys.

**Delete,** or **Backspace:** Deletes the character to the left of the cursor in text editing mode.

# **TIPS AND SUGGESTIONS**

 $\overline{a}$ 

# **Adding/Changing Files & Templates in your Virtual ROTALIGN® PRO:**

• You can supplement or replace the existing files and template(s) in your virtual ROTALIGN® PRO by adding others that already exist in your PC. Do this with Windows® Explorer by copying the files located in your Prüftechnik Alignment\Data folder**1** to the Pro Simulation\Files\**...**\Data folder. The (**...**) in the string represents the specific application **folder** such as "ROT" for Shaft Alignment, "STR" for Straightness files, and "BOR" for Boralign files. Be sure to only copy/paste the appropriate type of files to their respective Data folders. Note the file extensions as follows: \*.3RF = Shaft Alignment files. \*.3TL = Shaft Alignment Tolerance files; "\*.3RT" = Shaft Alignment Template files. Copy only these three types to the ROT/Data folder. Boralign files have the "\*.3BR" extension; Boralign Templates are \*.3BT" files. Straightness files are \*.3ST".

You can also delete unwanted templates in your virtual Pro in the same manner. Note: Since the filenames are in cryptic MS-Dos form, you may wish to first open the Alignment Explorer, access the Template folder, then right click each template file of interest to you and jot down its cryptic filename, so you will know which ones to copy/paste later. In particular, note the name of the template you wish to be the default. After pasting it into the Simulation program's data folder, you will need to rename it "DEFAULT.3RT", after *first* deleting the existing default template in that folder.

• Another alternative is to download templates existing in your ROTALIGN® PRO instrument to your PC using the **ROTALIGN® PRO Configuration Tool**. You will then have them available in your PC for transfer to your virtual Pro as described above. You may download the ROTALIGN® PRO Configuration Tool from our website at [www.ludeca.com,](http://www.ludeca.com/) under "Free Upgrades and Downloads", then ROTALIGN® PRO, then scroll down to "ROTALIGN® PRO Tools". Or directly at [http://www.ludeca.com/downloads.htm#ROTALIGN%20PRO.](http://www.ludeca.com/downloads.htm#ROTALIGN%20PRO) Once you have installed this program, note carefully to which folder you are saving the templates that you copy from your ROTALIGN® PRO instrument so you can find them easily in your PC later!

**<sup>1</sup>** If you do not have the Prüftechnik Alignment\Data folder in your PC, you can obtain it by purchasing and installing the ALI 3.592SET ROTALIGN® PRO Explorer software.